#### 0281 - HERITAGE ELEMENTARY SCHOOL

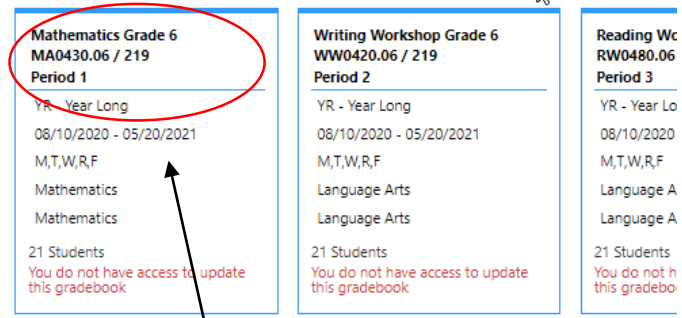

 $\sum$ 

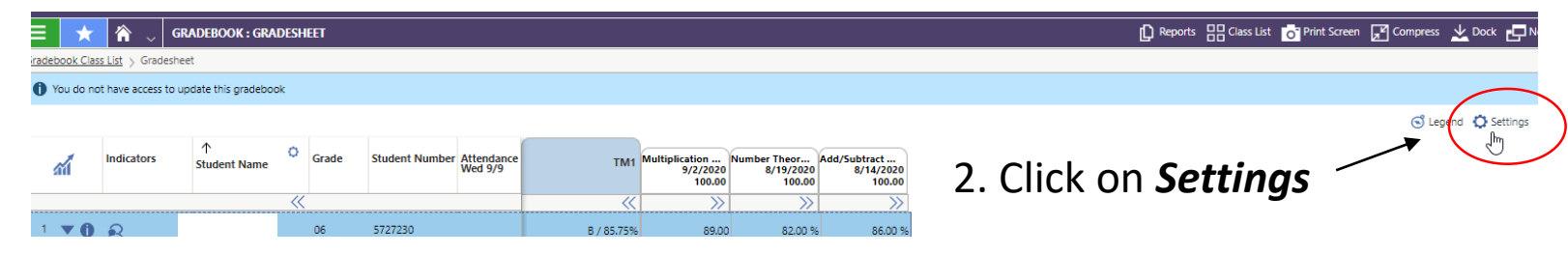

#### 1. Select *Course* to modify

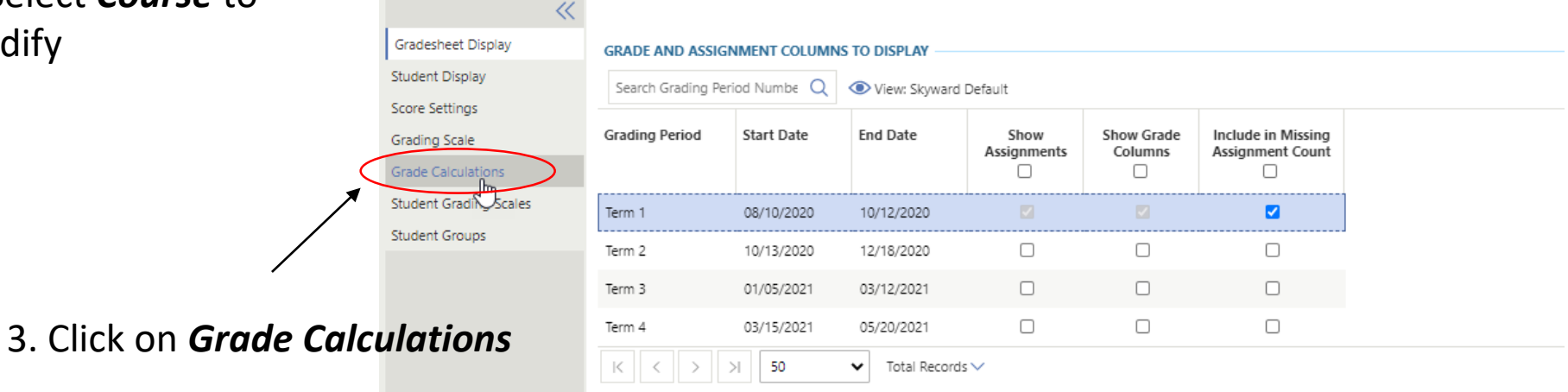

#### Calculation Type should be set to Category Weighting

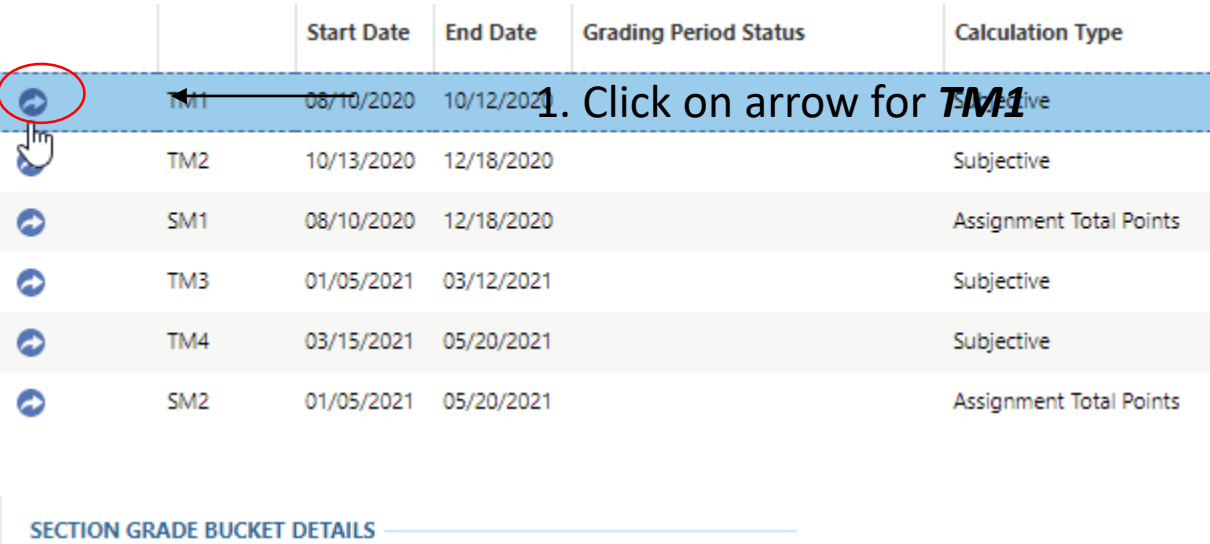

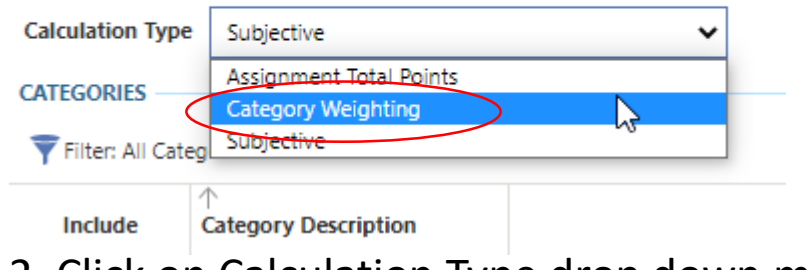

2. Click on Calculation Type drop down menu, select *Category Weighting* 

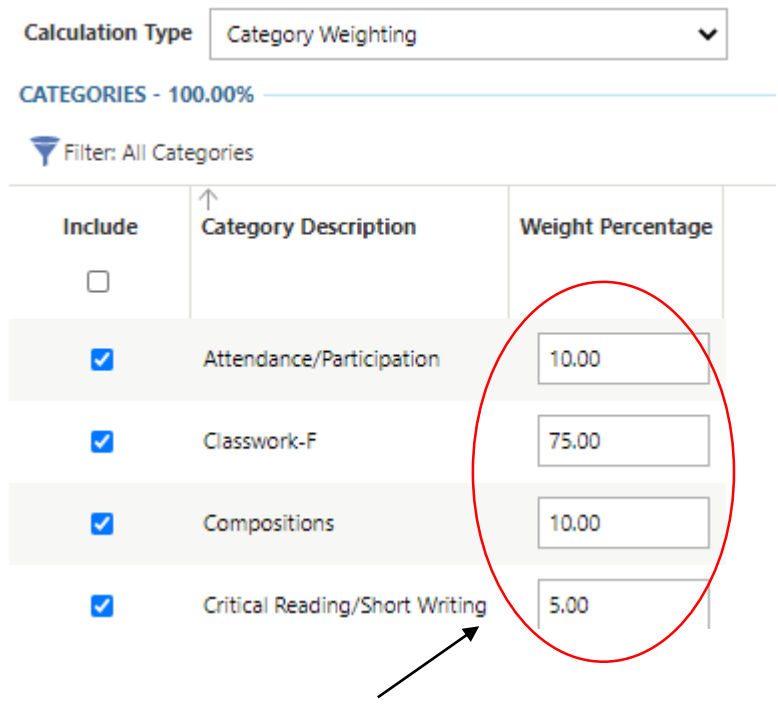

3. Update *%'s* (refer to slide #4) for guidelines on weighting

#### Change Weighting from Subjective to Category Weighting

**Type** 

**Total Points** 

Subjective

**Assignment Total Points** 

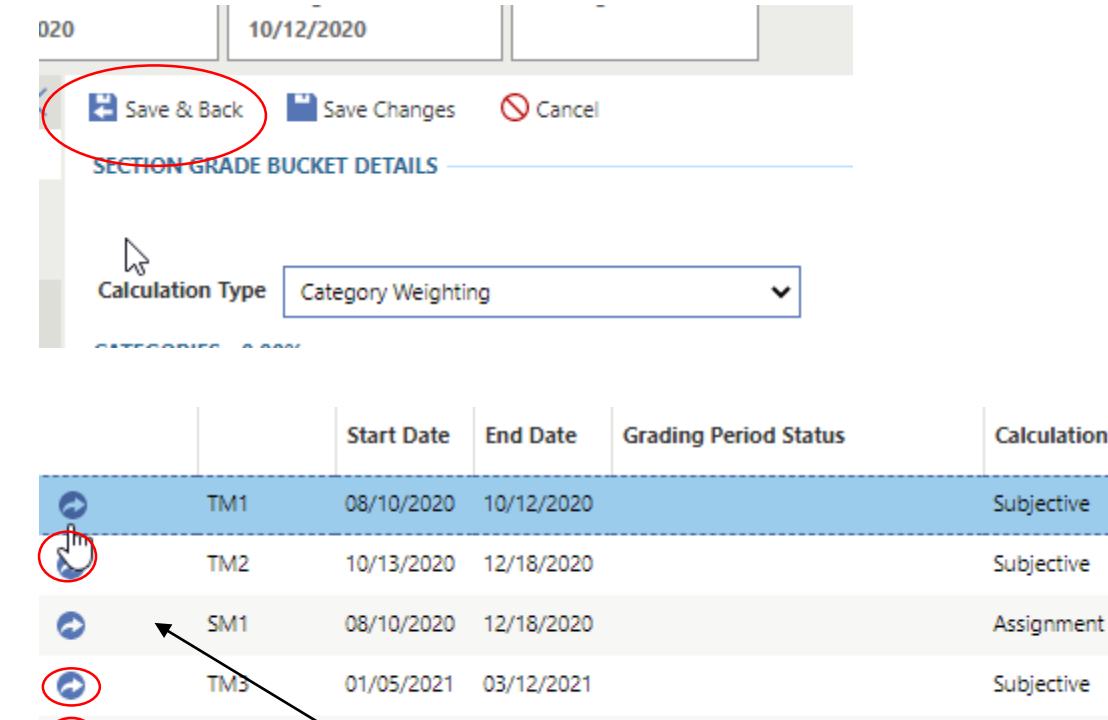

5. After the course weighting has been set, you can choose to *Copy Gradebook Settings to Other Classes* or manually repeat process for each course**心 Copy Gradebook Settings to Other Classes** 

4. Repeat the process for *TM2, TM3 & TM4*

05/20/2021

33/15/2021 05/20/2021

01/05/2021

TM4

SM<sub>2</sub>

 $(\bullet)$ 

€

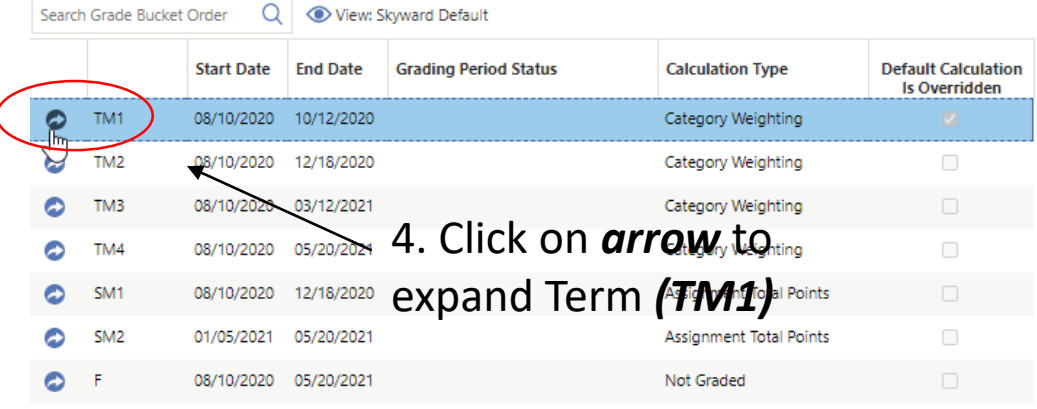

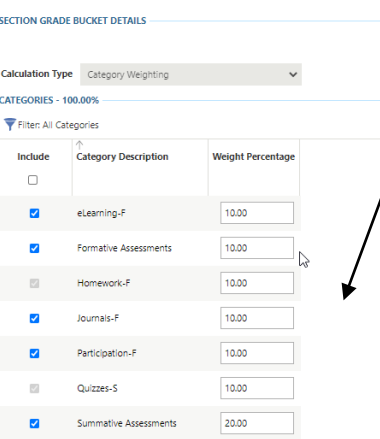

Tests-9

20.00

5. Modify course weights Summative (60%), Formative (40%)\* for Reading Workshop, Writing Workshop and **Mathematics** 

Each category name has an (s) to the right of it indicating Summative, (f) formative

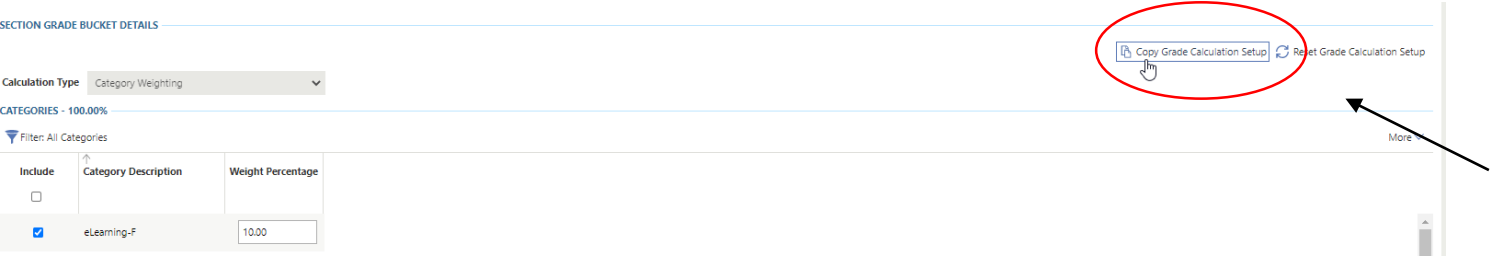

6. To copy to other terms click on *Copy Grade Calculation Setup*

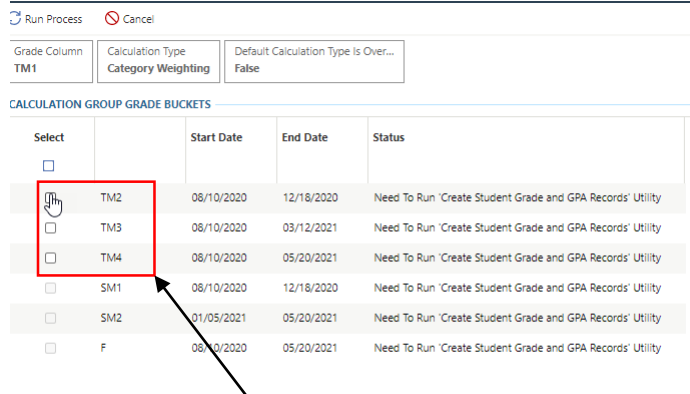

#### 7. Copy to *T2, T3 & T4* (click on each box)

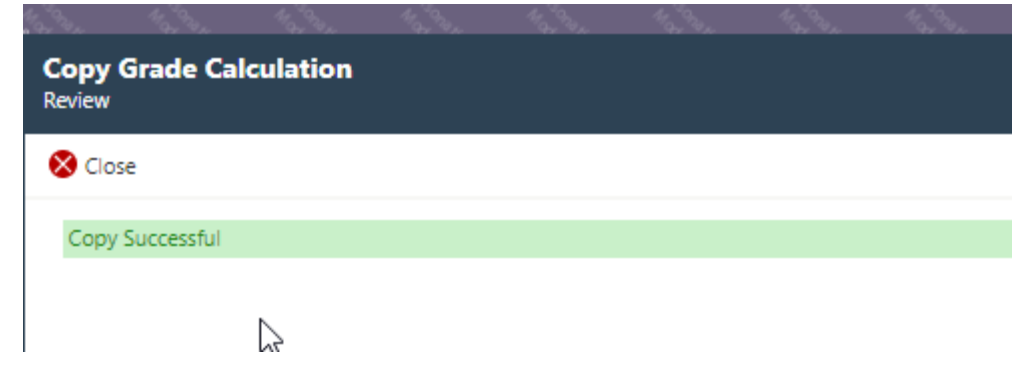

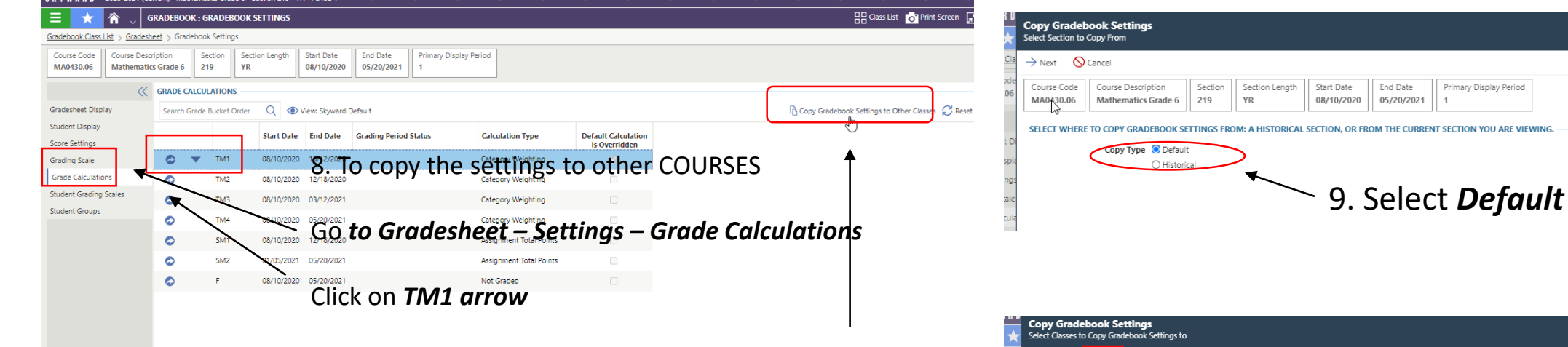

#### Click on *Copy Gradebook Settings to Other Courses*

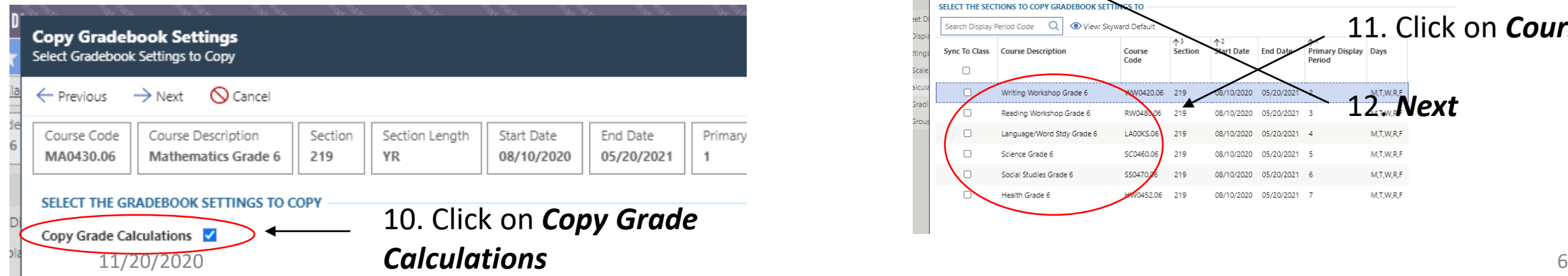

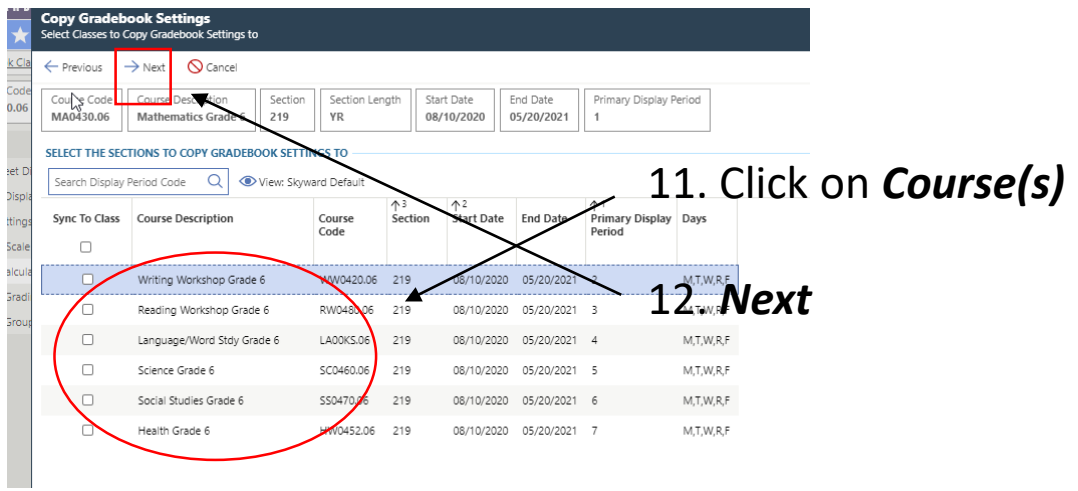

Primary Display Period

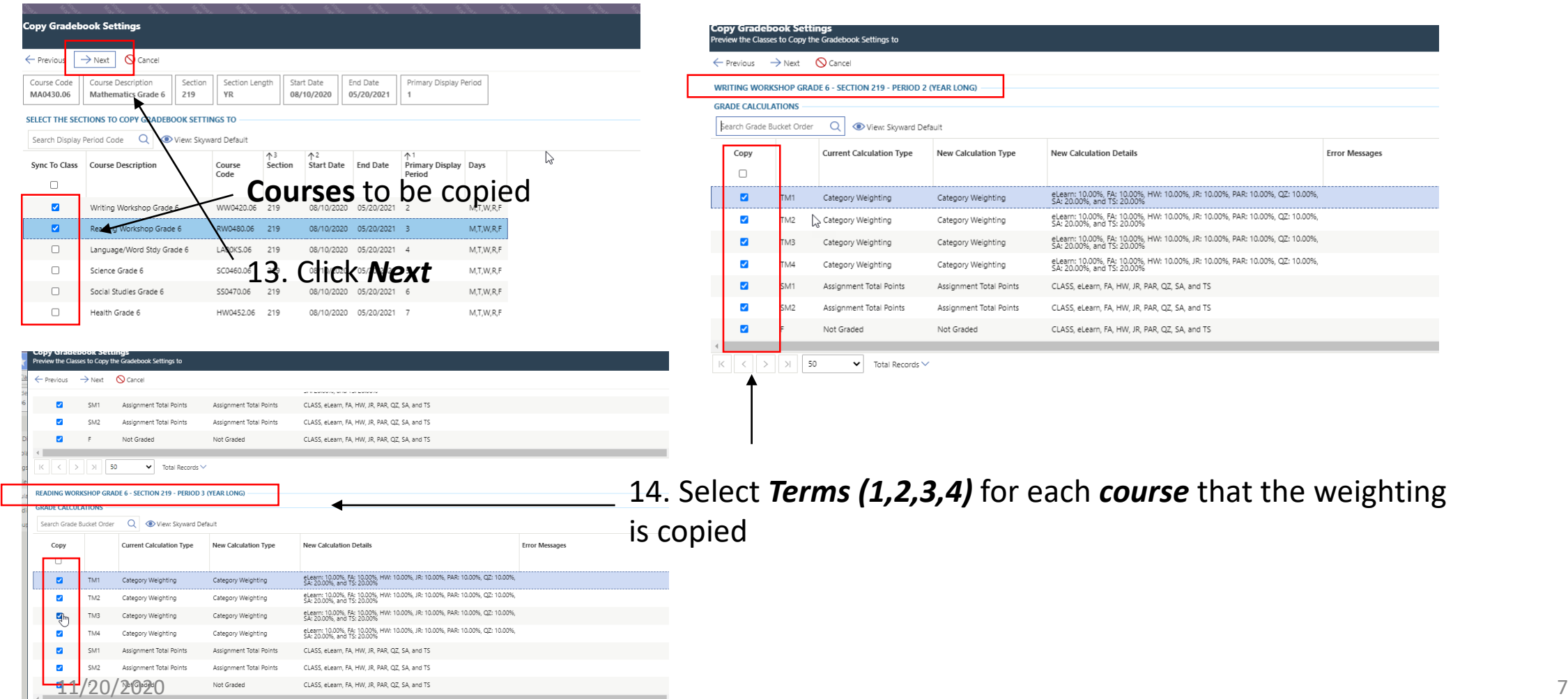

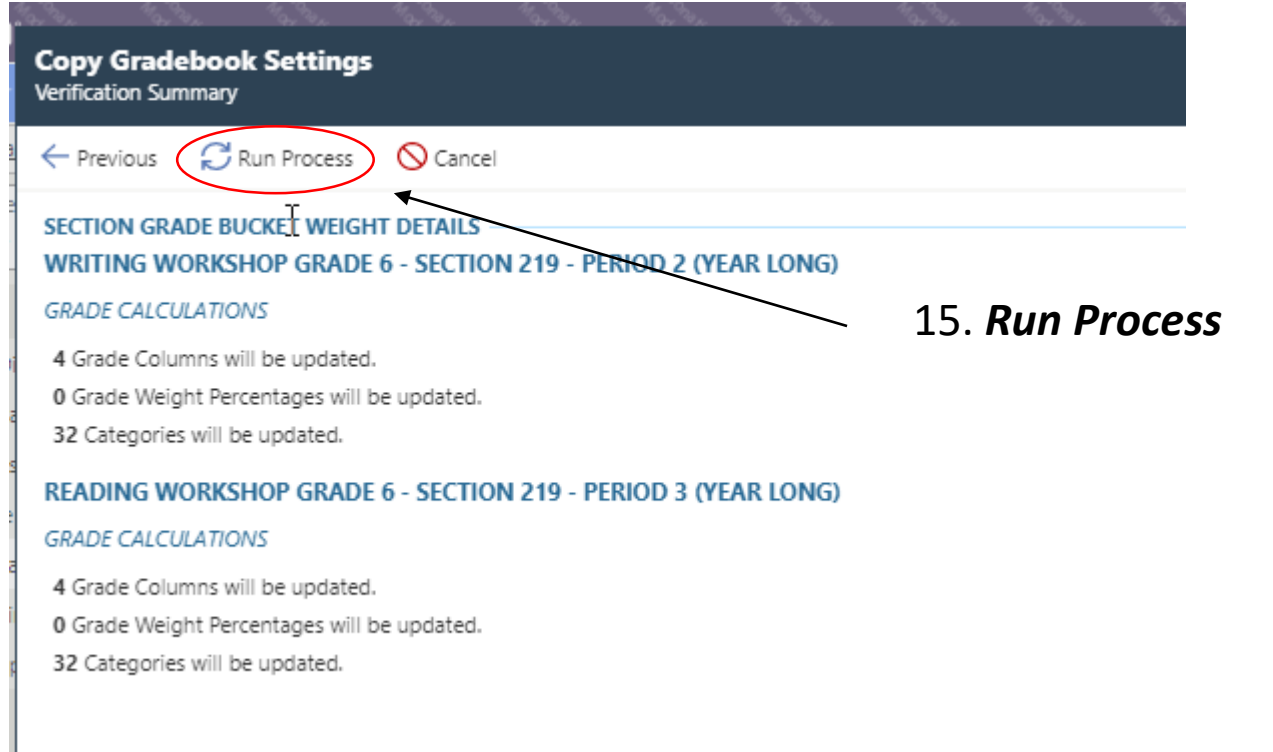